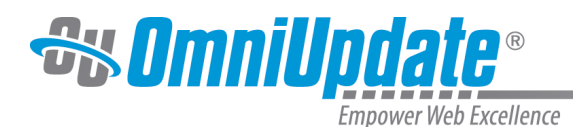

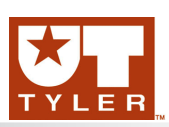

## **Revert**

## **Revert Overview**

The Versions screen includes the ability to revert to a previous version of a page. Revert enables any previously published version of a page or include file to be restored. Revert is available on the Versions screen, which shows a list of versions of a page. The Versions screen can be accessed from the folder structure or from the Preview or Edit screen of a checked out page. Reverting a page makes the chosen revision the version that is available for editing on the staging server. It must be published to become the production version.

## **Reverting to a Version**

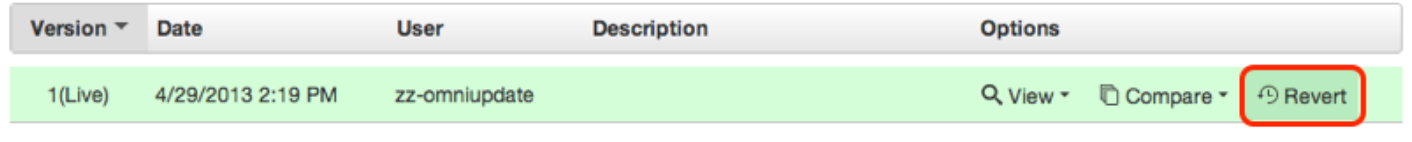

- 1. Navigate to the Versions menu for a page by one of the following:
	- Navigate to the **Pages List** and check out the desired file. Hover over the **Review** menu for the file, and select **Versions.**

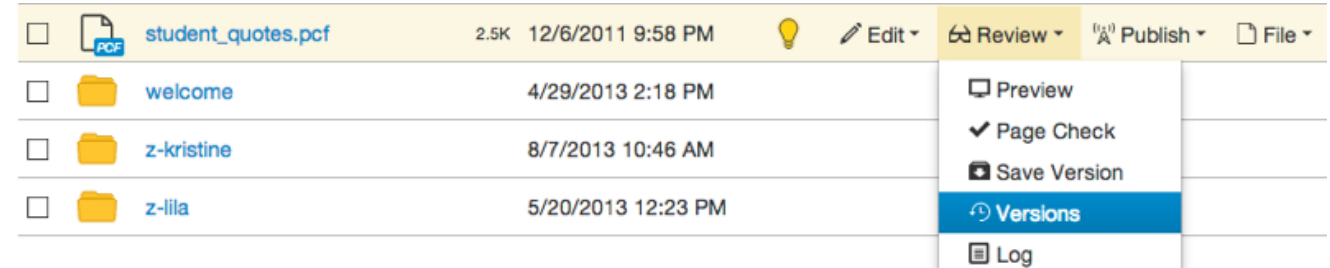

• Click the checked out page and use the page actions toolbar to select the **Versions** button.

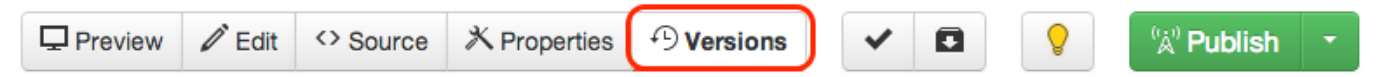

2. From the Versions screen, hover over the menu bar for the desired version and click **Revert**.

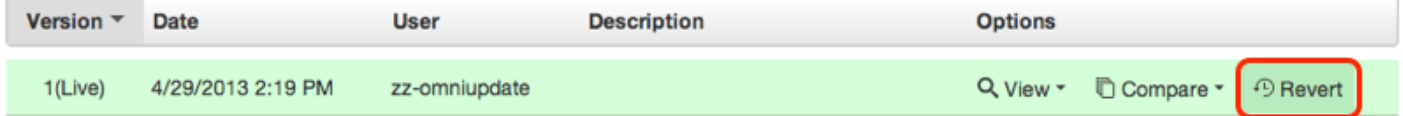

If desired, a user may also hover over the file and click **View** to preview that version of the page in preview or source mode. A user may also preview the page once already in the revert confirmation dialog.

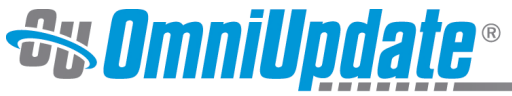

Empower Web Excellence

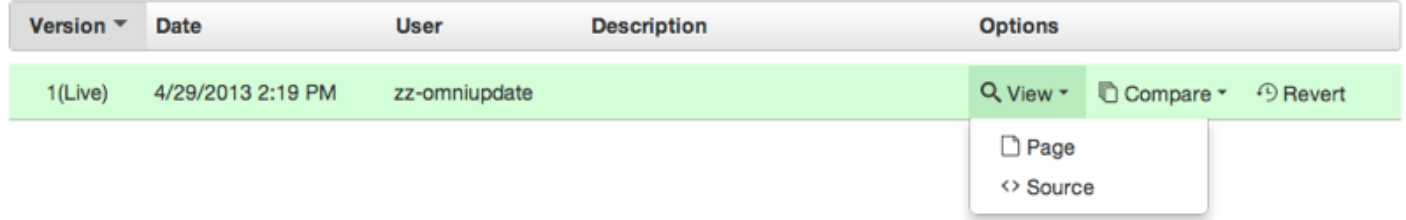

3. The confirmation dialog is shown. A user may preview the selected version by clicking the linked revision number in the dialog, or a user may revert immediately without preview.

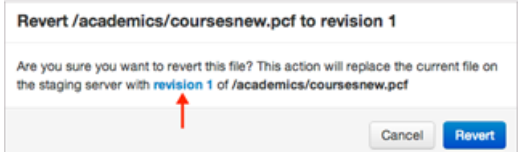

4. Click **Revert**. The success message shows to which version the page was reverted.

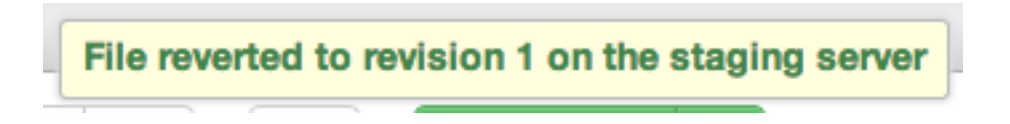

5. Check out to edit or publish the page as necessary.

**Note**: The page must be published to the production web server to make it live on the World Wide Web. Should the user or individual page require approval, it will be passed along the intended approval path before it can be published.

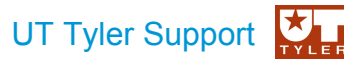

UT Tyler Web Communications Support: uttyler.edu/web/ UT Tyler OU Campus support: uttyler.edu/oucampus/ Contacting the UT Tyler Web Team: web@uttyler.edu